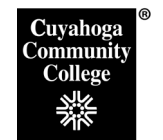

## **How to Propose a New Course in CIM**

## **Step 1: Log into the CIM System**

- Open the Firefox browser. This is the vendor-recommended browser.
- Log in to My Tri-C Space.
- From the Main Menu, click Discover

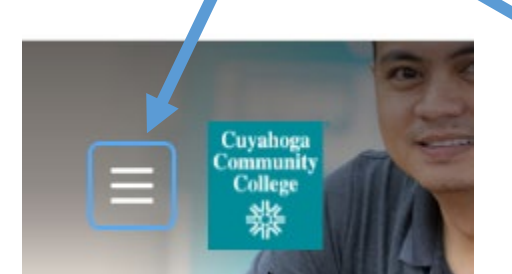

- Type *Curriculum* in the search bar
- Click on the **CIM Course Proposals** link

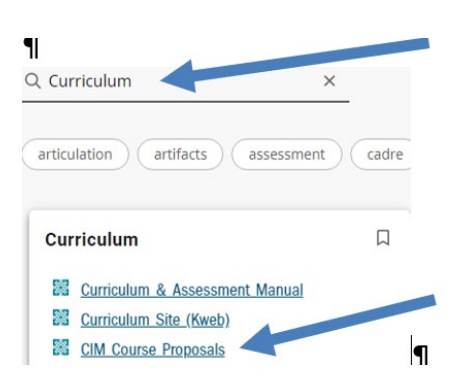

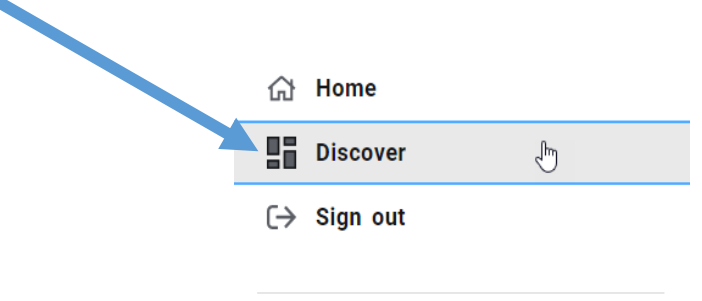

This will take you to the CIM landing page, seen below. Click the box that appears asking you to complete Log in.

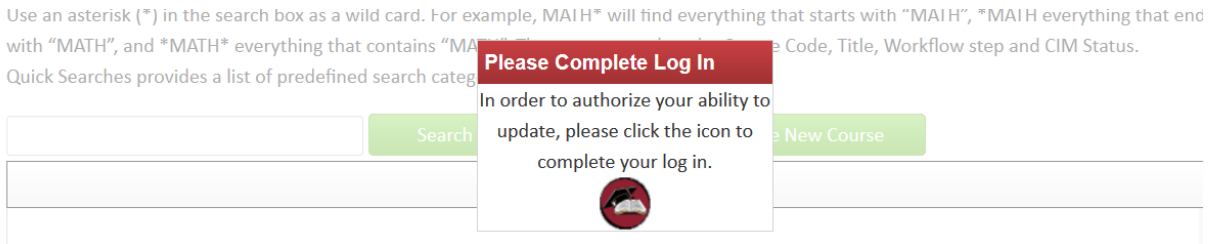

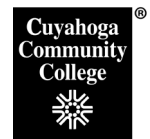

ر<br>مالك

## **Step 2: Click Propose New Course**

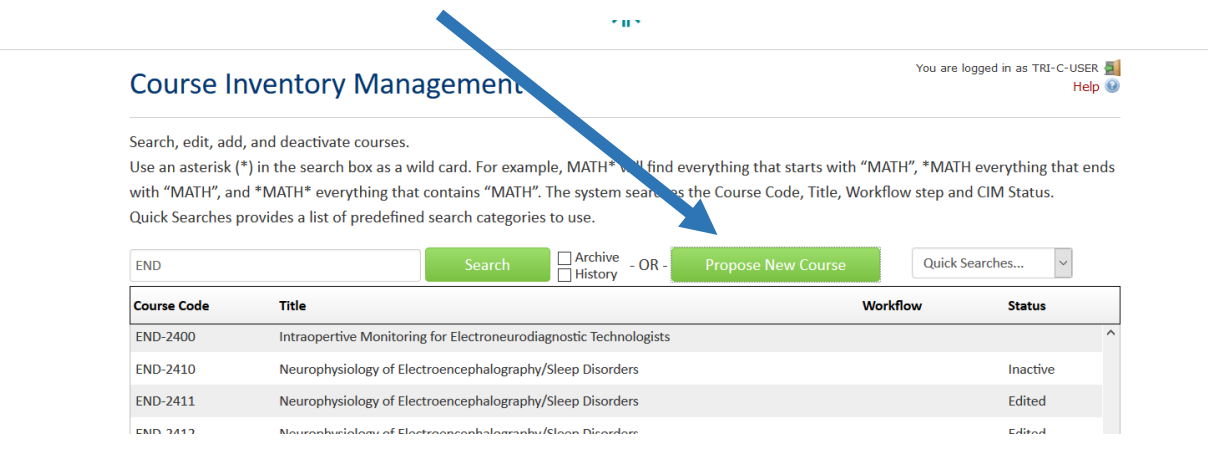

**Step 3: This will bring up the new course entry form. Please fill in the form fields as instructed below:**

1. If you are proposing a brand new course, please skip to 2. If you would like to use an existing course to create your proposal, click on **Propose New from Existing Course.**

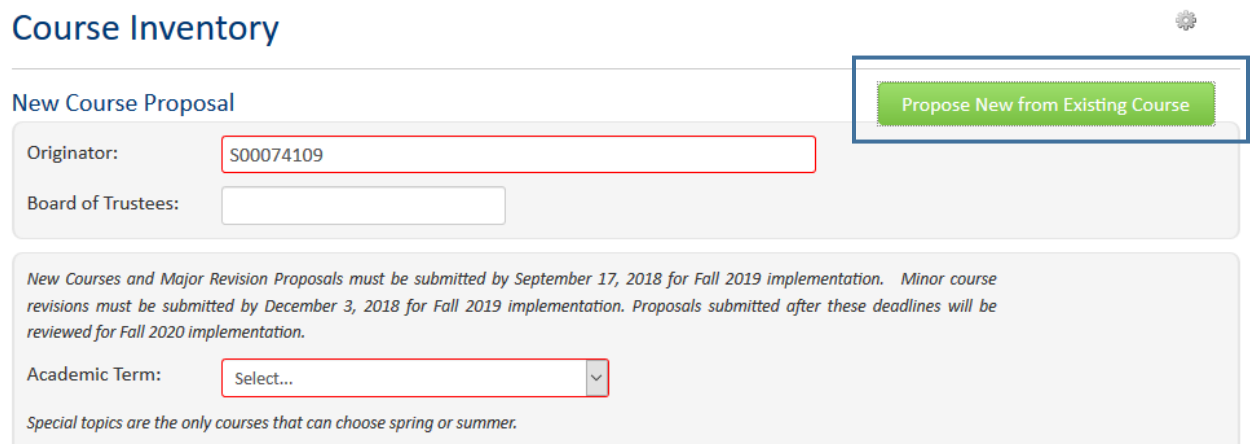

The following message will pop up on your screen-click OK:

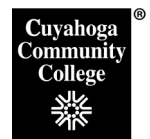

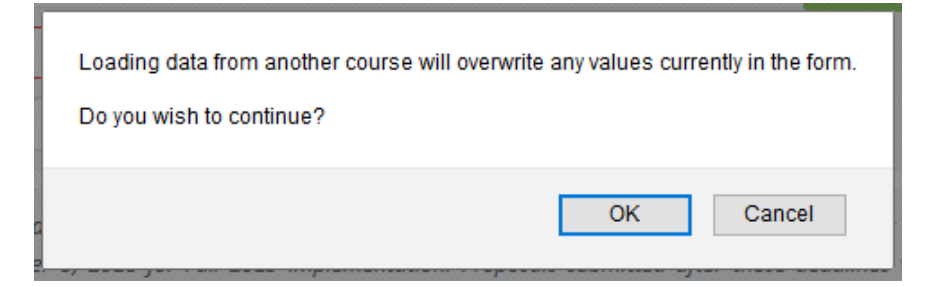

Select the course you would like to build from using the 'Select College' and 'Select Subject' drop down menus in the pop-up, then scroll to find the course number you are replacing. Then hit 'Add'.

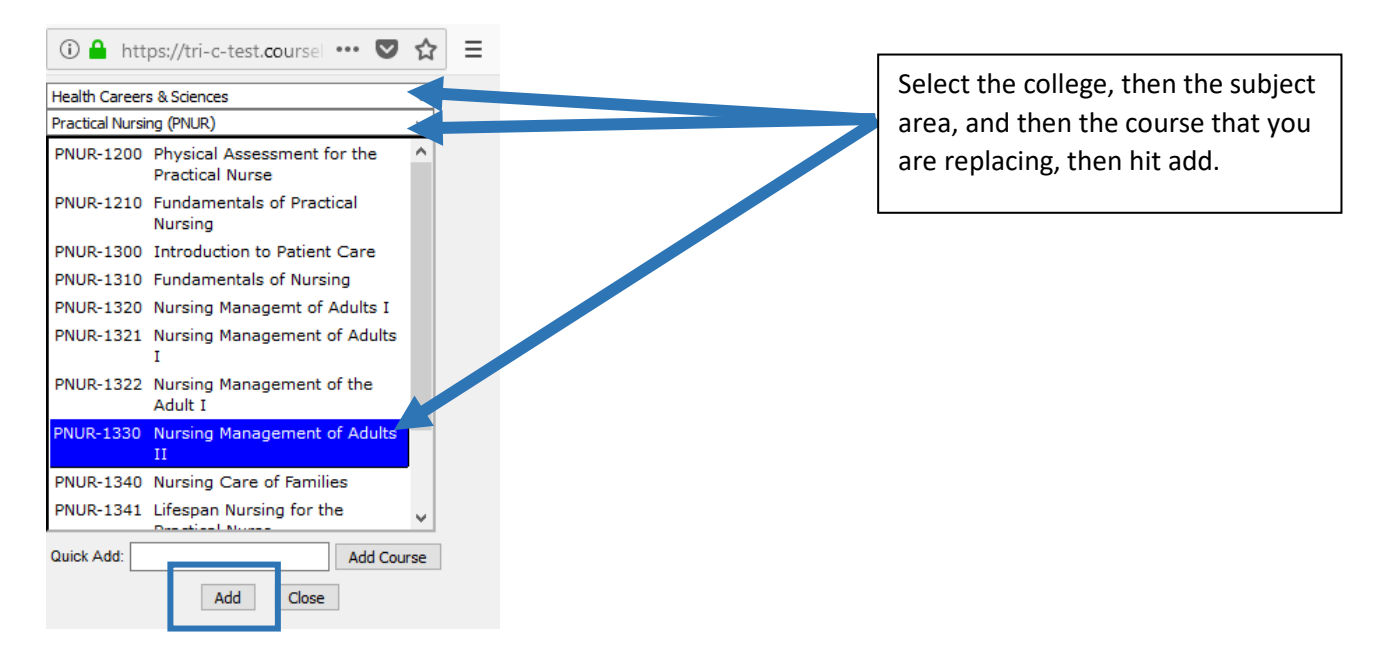

Or enter the course subject and number into the 'Quick Add' field and hit 'Add Course'.

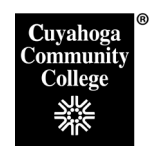

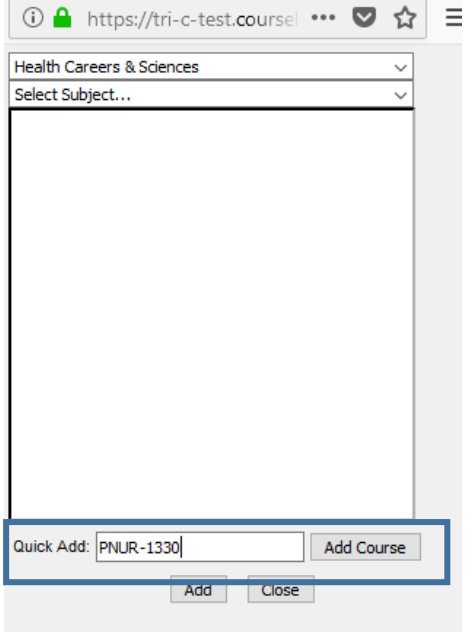

This will populate all of the old course information into a new course form, and you can add the new course number and edit information as needed.

- 2. Select the appropriate **Academic Term** from the drop down. Note: only special topics courses can be proposed to start in a Spring or Summer Term. Permanent courses must be proposed to start in the Fall term, to align with the start of the academic year – even if the course is planned to be scheduled to start in a spring or summer term.
- 3. Fill in the **Rationale.** Include an explanation of why the new course is needed (i.e. advisory committee recommendation, accreditation required, etc.). This is a required field.
- 4. **Student Transition** complete information in this field if the new courses is replacing an existing course that is being deleted and/or removed from a specific program. This should explain how the transition from the old course to the new course will be handled for existing students who have taken or are currently enrolled in the old course.
- 5. **Grade Replacement** –only complete this field if the new course is replacing an existing course that is being deleted. If it is a one-to-one replacement and a grade in the new course will replace the grade in an old course, then click yes. If it is a one to many or many to one replacement, then click Combination Grade Repeat. A Grade Repeat Description field will open up if this is selected – please provide a description of the planned grade repeats for combination grade repeats. (i.e. BIO-=233A+BIO-233B will be equivalent to BIO-2331 for grade repeat).

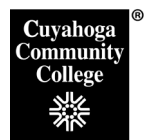

- 6. **Is this a special topics course**? If yes, please follow the instructions in the help document "CIM Course Help – How to Propose a Special Topics Course". If no, then select no.
- 7. **Is this a Modular Course**? Please select yes for a modular course or no for a regular course.
- 8. **College** Select the appropriate College/Division under which the new course will reside.
	- a. Business, Math, and Tech\* (all Math courses are under this College)
	- b. Creative Arts
	- c. Engineering
	- d. Health Careers & Sciences\*\* (all Natural Science courses are under this College)
	- e. Hospitality Management
	- f. Information Technology
	- g. Liberal Arts (all Social Sciences are under this College)
	- h. Nursing
	- i. Public Safety

\*Note: The College field aligns with the available codes in our student information system (BANNER). BANNER only supports codes that exist college-wide. Areas that have different reporting lines at some campuses are noted above as to which code should be selected to align with BANNER course set ups.

- 9. Select the appropriate **Department** and **Subject Code** from the drop-down boxes.
- 10. Enter the desired **Course Number** (check with Curriculum Office on available numbers).
- 11. The **Title** field allows for 100 characters and is displayed in the course catalog and schedule.
- 12. The **Short Title** field is limited to 30 characters and will appear on the transcript.
- 13. The **Catalog Description** field appears in the College Catalog. This is limited to 100 words.
- 14. **Credit Hours**: Enter the desired number of credit hours, lecture, and lab hours.
	- a. **Lecture Hours:** 1 Lecture = 1 Credit hours and 50 minutes of instruction per hour.
	- b. **Lab Hours:** Lab hours calculate to credits as follows:
		- Two hours of lab = 1 credit, and requires one hour per week of homework (based on 15 week semester)
		- Three hours of lab = 1 credit and requires minimal lab homework per week.
- c. **Other Hours:** This field is to list the required hours for the following instructional modes: field experience, directed practice, practicum, co-op, and special strategies (i.e. music lessons). Only hours that equate to credit hours are included in this field. Other special "hours" like Field trips or Service Learning should be included in the course description.
- d. **Other Hours Detail:** List the description of the Other Hours. For example: 12 hours per week of Field Experience at assigned clinical site for 15 weeks.
- 15. Click any of the **Course Attributes** buttons that apply to your new course.
- 16. If this course will require any additional **Budget Considerations**, please enter them in the **Additional Cost / Additional Funding** boxes.
- 17. **Requisites:** Complete this field stating the prerequisite requirements as you want them to appear in the College Catalog and course schedule. Please follow standard language within prerequisites:
	- Eligibility for ENG-1010 The College now lists this as ENG-0990 Language Fundamentals I, or appropriate score on English Placement Test.
	- "or concurrent enrollment" means a student can either enroll in the prerequisite course prior to taking the listed course or be co-enrolled in the two courses.
	- Concurrent enrollment in requires a course be co-enrolled in both courses during the same semester (full term, not part-of term)

## 18. Entering **Learning Outcomes**:

a. Click the + button next to open the Course Outcomes sub-form.

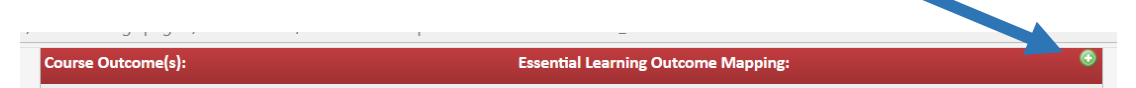

b. Enter the Course Outcome in the **Course Outcome(s)** box. If it should be mapped to an **Essential Learning Outcome**, click the appropriate ELO box. (e.g. Critical/Creative Thinking)

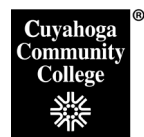

N

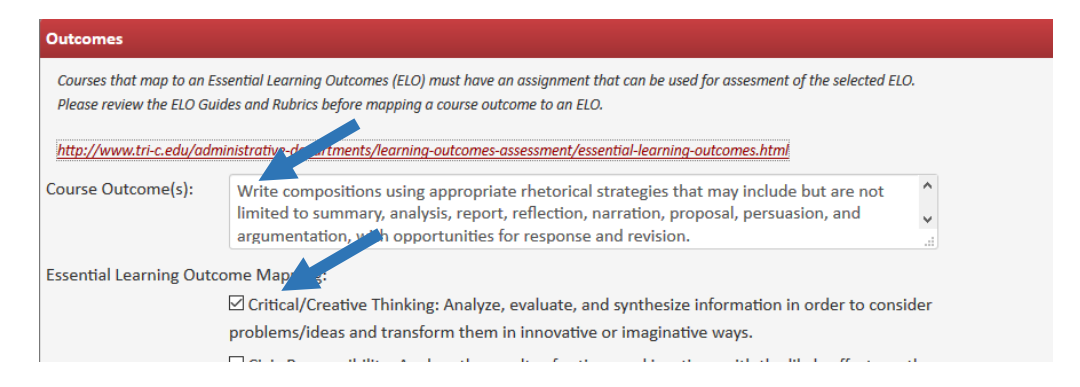

c. Scroll down and enter the objectives that are aligned with that outcome into the **Objective(s)** entry box. Click the Green **Save** button.

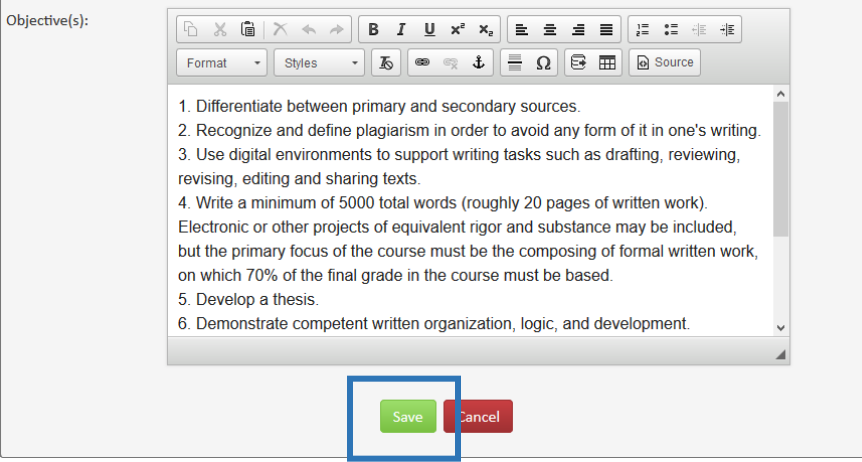

- d. Repeat Steps a-c for each set of Outcomes, Objectives, and Essential Learning Outcomes.
- 19. **Methods of Evaluation**: Click the Outlining Tool from the editing toolbar. This will turn on the automatic outlining function. Enter the appropriate methods of evaluation.

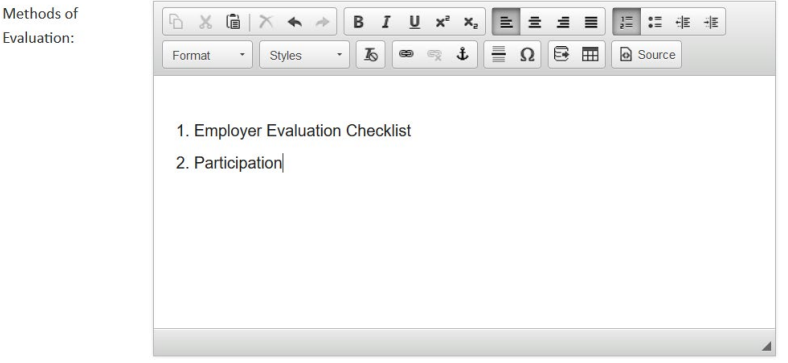

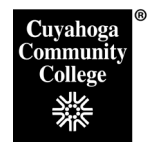

20. **Course Content:** Click the **Numbered List** tool from the editing toolbar. Enter information for topical outline. Use the indent (tab) and outdent icons (shift-tab) as needed to format appropriately. Please note that the course content screen needs to include sufficient detail to ensure consistency of instruction. Each main topic should include at least 2 detail items.

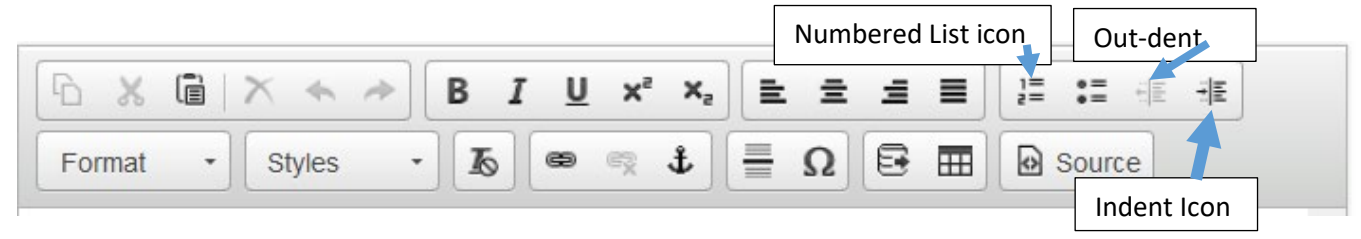

19**. Resources:** To edit an existing resource, click the pencil icon next to the resource. To add a new resource, click the plus icon. This will bring up a form that can be filled out for a new resource, or edited. Note, for resources, websites can now be added in the URL field in the main resource section.

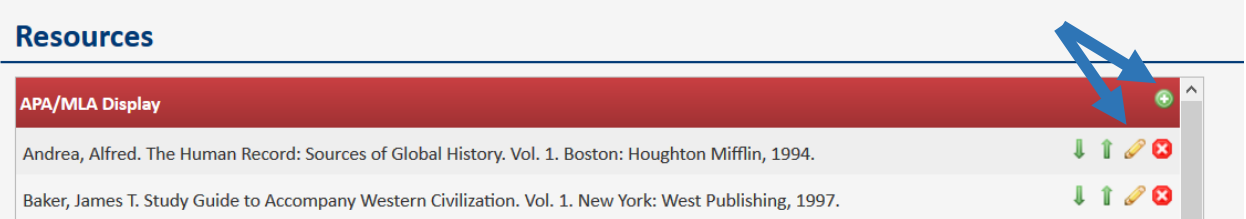

In the pop-up form, select appropriate Resource type (Textbook, periodical, etc.) and formatting method (MLA or APA) and fill out appropriate fields to create resource listing. Click Green Save button when done. The formatted resource listing displays in the last field on the form for your reference. Please note that all courses need to include 3-5 current resources (less than 5 years old). Resources are for faculty and should include more than the required textbook.

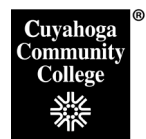

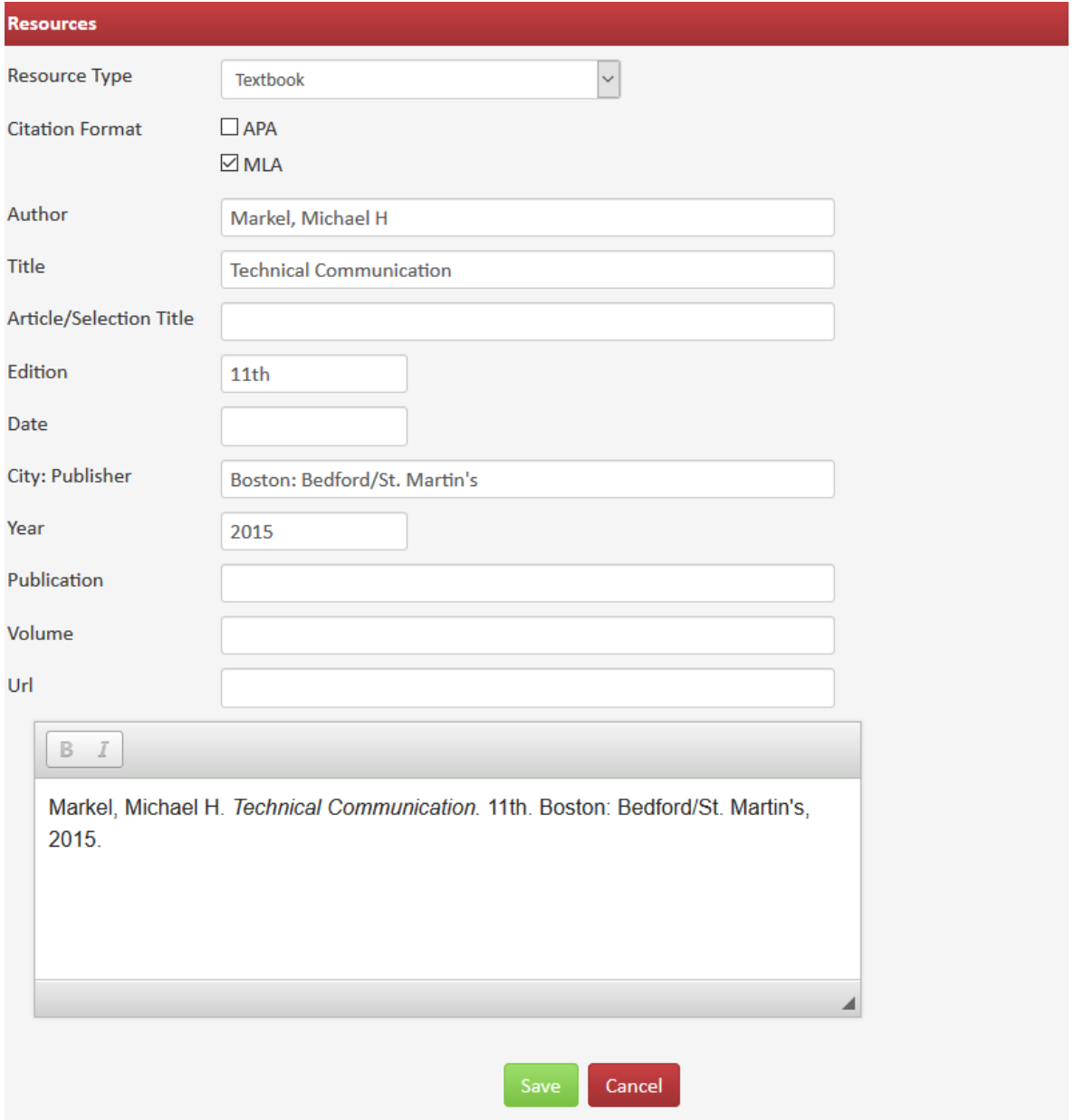

- 21. **Attach files** use Upload file button to go out and select any supporting documentation you wish to attach.
- 22. After completing the form, click one of the following:
	- a. **Cancel** to not save any changes and return to the previous window
- b. **Save Changes** to save any changes that have been made and come back to the form at a later time. Clicking Save Changes does not submit the proposed changes to workflow and will allow you to save without filling out all the required fields. The status of the saved form will be "Added" and may be edited at a later time by searching for the course or doing a quick search for all added courses
- c. S**ave & Submit (Start Workflow)** to save and submit all changes for approval. All required fields must be filled out before the proposal can be submitted for approval. The new course proposal will go to the faculty counterparts vote step. All fulltime faculty counterparts will be sent an automated email to notify them that the new course proposal is ready to be reviewed.